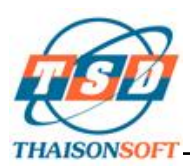

# **HƢỚNG DẪN GIẢI PHÁP CỔNG KÝ**

## **SỬ DỤNG CHỮ KÝ SỐ**

*---o0o---*

### **I. Giới thiệu**

- Tính năng cổng ký giúp Doanh nghiệp dùng một chữ ký số có thể khai báo Hải quan cho nhiều máy tính. Doanh nghiệp chỉ cần cắm chữ ký số (USB Token) vào máy tính (máy này được định danh là máy chủ cổng ký), các máy khác trong mạng máy tính của Doanh nghiệp có thể sử dụng chữ ký của máy chủ cổng ký để ký tờ khai, các chứng từ sau đó tiến hành khai báo đến cơ quan Hải quan bình thường mà không cần phải trực tiếp cắm USB Token vào máy tính
- Tài liệu này giới thiệu 2 cách thức cấu hình Cổng ký (được hướng dẫn chi tiết dưới đây):
	- **Cách thức 1:** Cấu hình trực tiếp trên phần mềm ECUS (dành cho trường hợp Doanh nghiệp dùng USB Token để khai báo cho chính mình và trên một CSDL)
	- **Cách thức 2:** Cấu hình bằng công cụ ECUSSign (dành cho trường hợp Đại lý HQ hoặc DN khai thuê sử dụng nhiều USB Token để cấu hình trên nhiều CSDL và khai báo cho nhiều Khách hàng)
- Công cụ ECUSSign giao tiếp với phần mềm ECUS4 (ECUSK4, ECUS EX4, ECUS EG4, ECUS\_EC4) qua cơ sở dữ liệu cung cấp chức năng cổng ký và trình ký tự động, trong suốt với người sử dụng. Xem hướng dẫn tải và cài đặt ECUSSign ở cuối tài liệu này.

### **II. Hƣớng dẫn cấu hình**

### Cách thức 1: Cấu hình Cổng ký trực tiếp trên phần mềm ECUS (dành cho trường hợp **Doanh nghiệp dùng USB Token để khai báo cho chính mình)**

### **1. Chuẩn bị điều kiện:**

- Phần mềm ECUS4 (cài đặt trên máy chủ cổng ký và máy trạm sử dụng cổng ký)
- USB Token (cắm trên máy chủ cổng ký) đã được cài đặt trình điều khiển
- Trong nội dung hướng dẫn này có 2 phần thiết lập cấu hình, bao gồm cấu hình trên Máy chủ cổng ký (là máy được cắm USB Token) và trên Máy trạm cổng ký (là máy không cần cắm USB Token)

### **2. Thực hiện cấu hình:**

- **Cấu hình trên Máy chủ cổng ký:** 

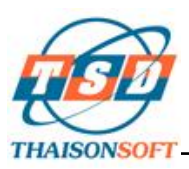

 Trên giao diện phần mềm ECUS, bạn vào menu '**Hệ thống**' chọn mục '**14. Thiết lập chữ ký số**'. Trên tab '**Thiết lập chữ ký số**' bạn tích chọn '**Áp dụng chữ ký số khi khai báo**' và '**Tự động lƣu chữ ký khi lấy phản hồi**' để chuyển sang chế độ khai báo bằng chữ ký số (thực hiện bước này nếu Máy chủ cổng ký cũng thực hiện khai báo chữ ký số)

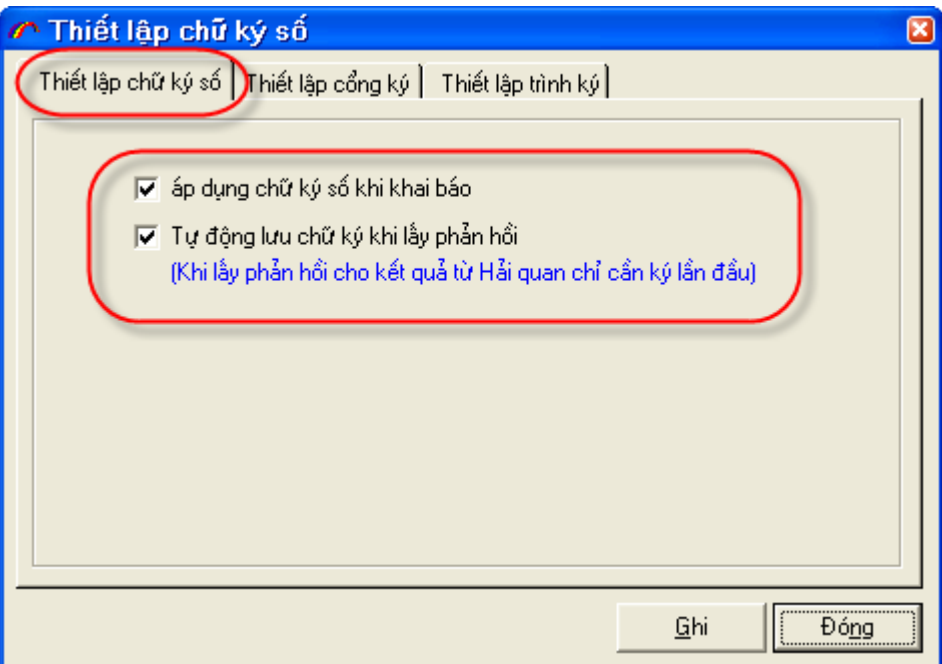

 Tiếp theo trên tab '**Thiết lập cổng ký**' bạn tích chọn '**Là máy chủ xử lý ký**' và nhấn vào nút '**Khởi động cổng ký**' để khởi động cổng ký chữ ký số

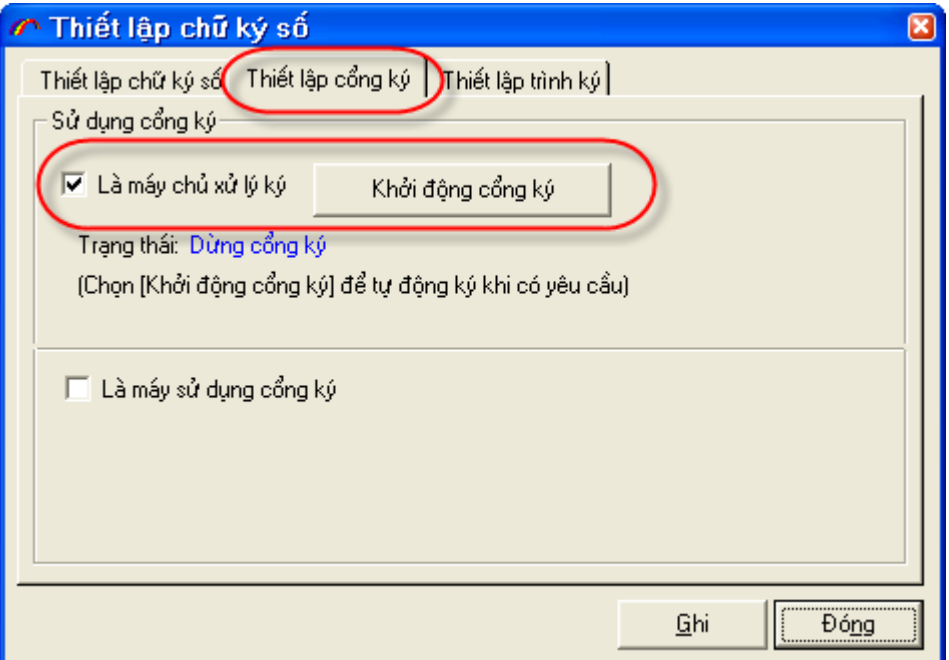

Chương trình yêu cầu chọn chữ ký số để sử dụng và xác thực mã PIN của chữ ký số

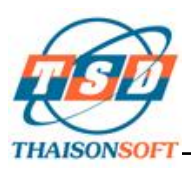

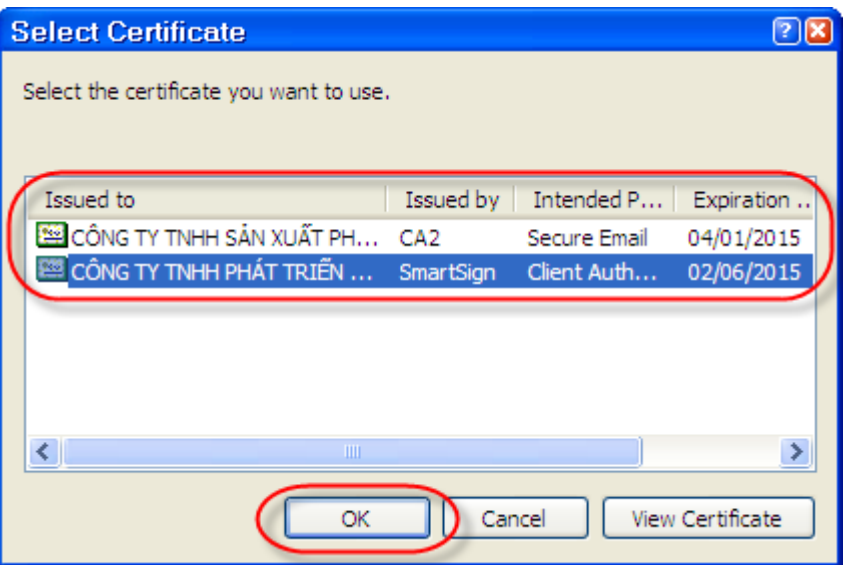

 Xác thực xong mã PIN chữ ký số, chương trình sẽ chuyển sang chế độ '**Đang chạy cổng ký**' để sẵn sàng cho việc chia sẻ chữ ký số cho máy trạm sử dụng cổng ký

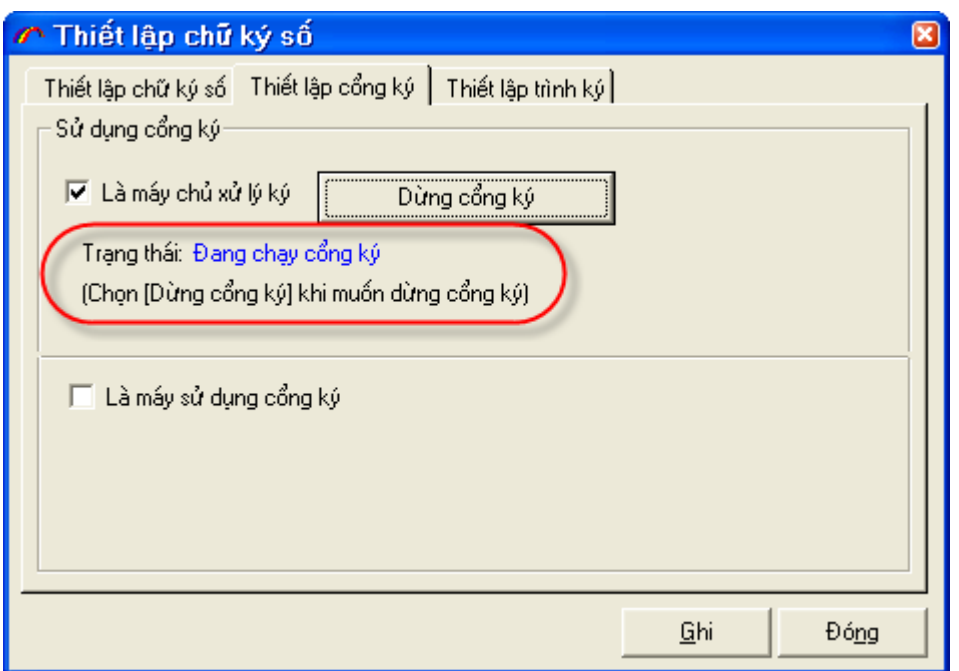

 Trong suốt quá trình ký bạn phải để phần mềm ECUS chạy. Nếu tắt phần mềm đi thì chức năng Cổng ký cũng sẽ dừng. Khi muốn sử dụng tiếp bạn thực hiện lại thao tác '**Khởi động cổng ký**' như hướng dẫn ở trên

### - **Cấu hình trên Máy trạm sử dụng cổng ký và thực hiện khai báo chứng từ:**

 Trên giao diện phần mềm ECUS, bạn vào menu '**Hệ thống**' chọn mục '**14. Thiết lập chữ ký số**'. Trên tab '**Thiết lập chữ ký số**' bạn tích chọn '**Áp dụng chữ ký số khi khai báo**' và '**Tự động lƣu chữ ký khi lấy phản hồi**' để chuyển sang chế độ khai báo bằng chữ ký số

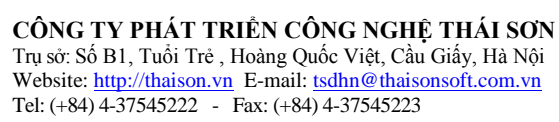

**IAISONSOFT** 

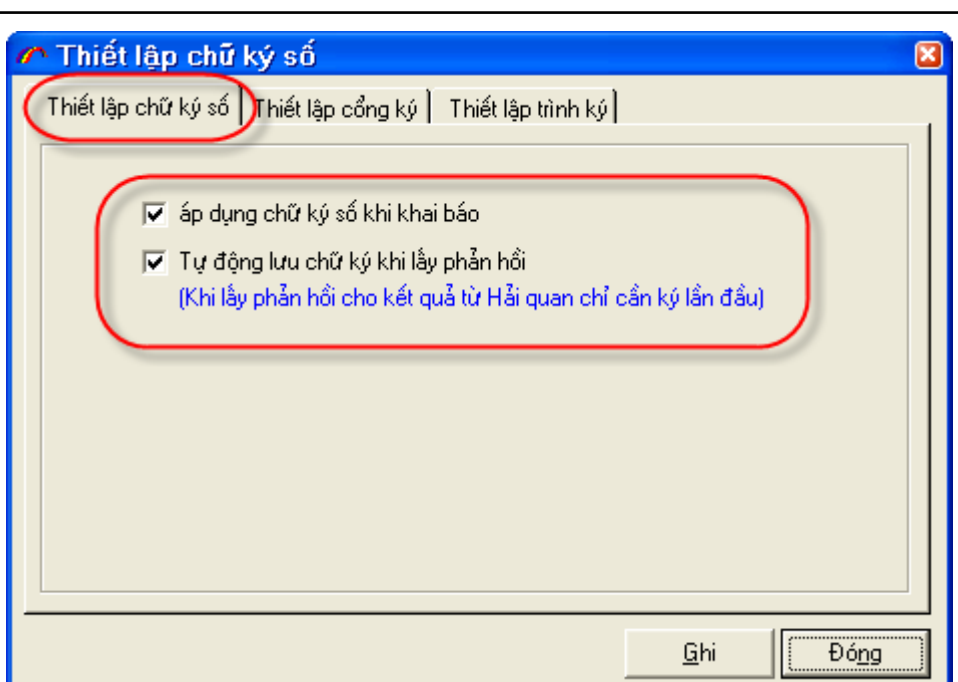

Tiếp theo trên tab '**Thiết lập cổng ký**' bạn tích chọn '**Là máy sử dụng cổng ký**'

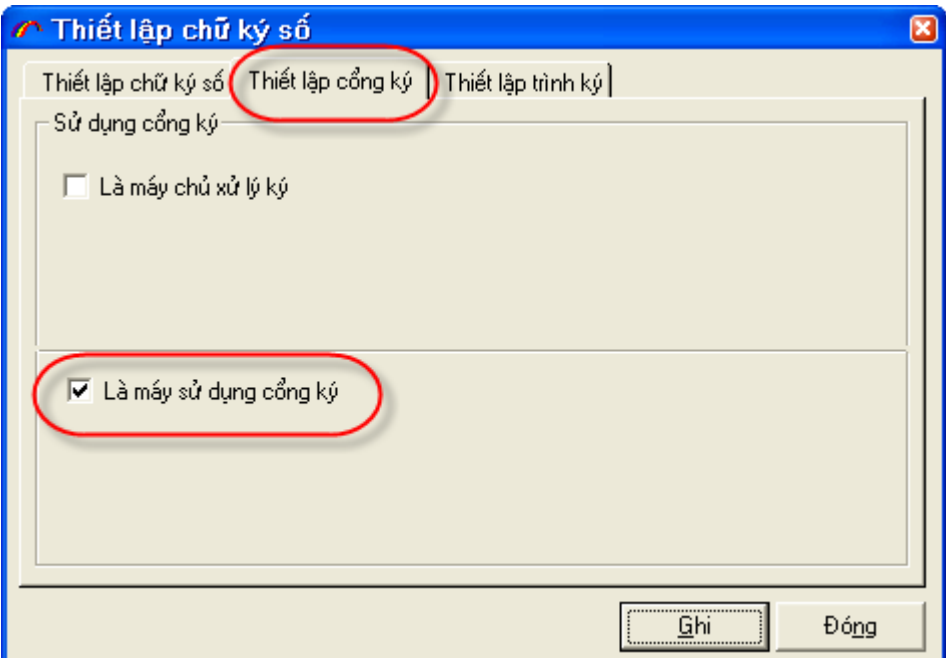

 Sau khi thiết lập xong cho Máy trạm sử dụng cổng ký, bạn có thể thực hiện khai báo tờ khai và chứng từ sử dụng chữ ký số. Khi nhấn nút '**Khai báo**' chương trình sẽ gửi tờ khai hoặc chứng từ đến Máy chủ cổng ký để thực hiện ký chữ ký số. Ký xong bạn có thể khai báo chứng từ này lên cơ quan Hải quan với những thao tác khai báo như thông thường.

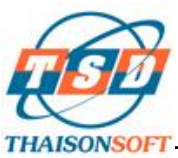

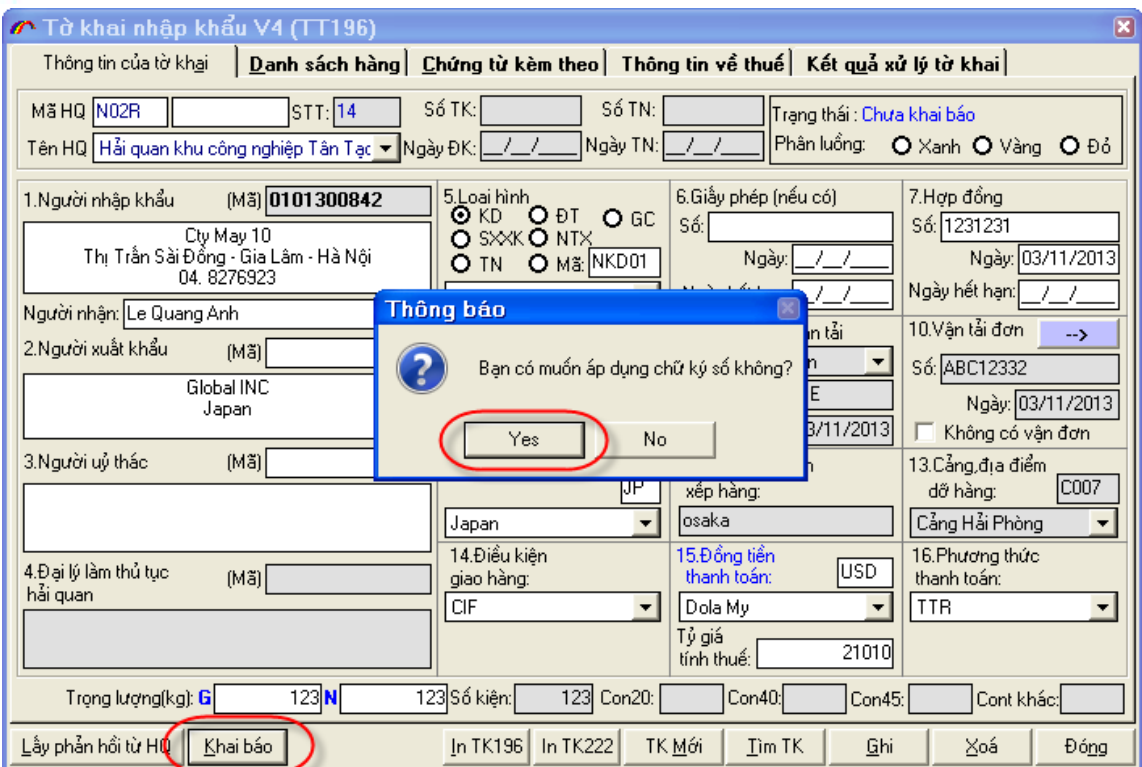

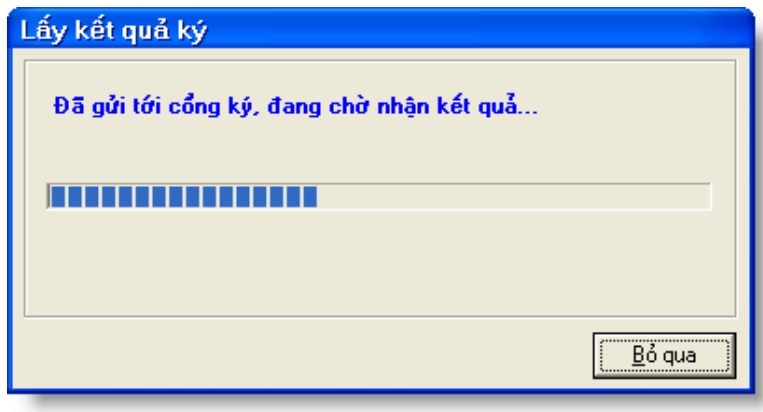

### **Cách thức 2: Cấu hình bằng công cụ ECUSSign (dành cho trƣờng hợp Đại lý HQ hoặc DN khai thuê sử dụng nhiều USB Token để cấu hình trên nhiều CSDL và khai báo cho nhiều Khách hàng)**

### **1. Chuẩn bị điều kiện:**

- Phần mềm ECUSSign (dùng để cấu hình cho Máy chủ cổng ký, cho phép cấu hình nhiều USB Token để khai báo cho nhiều Khách hàng). Xem hướng dẫn tải và cài đặt ECUSSign ở cuối tài liệu này.
- Phần mềm ECUS4 (cài đặt trên Máy trạm sử dụng cổng ký)
- USB Token (cắm trên máy dùng phần mềm ECUSSign) đã được cài đặt trình điều khiển

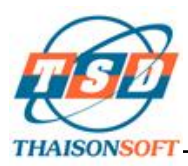

- Trong nội dung hướng dẫn này cũng có 2 phần thiết lập cấu hình, bao gồm cấu hình trên Máy chủ cổng ký bằng phần mềm ECUSSign và trên Máy trạm cổng ký (là máy không cần cắm USB Token)
- **2. Thực hiện cấu hình:**
- **Cấu hình trên Máy chủ cổng ký bằng phần mềm ECUSSign:** 
	- Trên giao diện ECUSSign, bạn chọn tab ' $C \hat{a}$ **u** hình'  $\rightarrow$  tích chọn ' $C \hat{o}$ ng ký' để sử dụng giải pháp cổng ký rồi nhấn '**Ghi**'

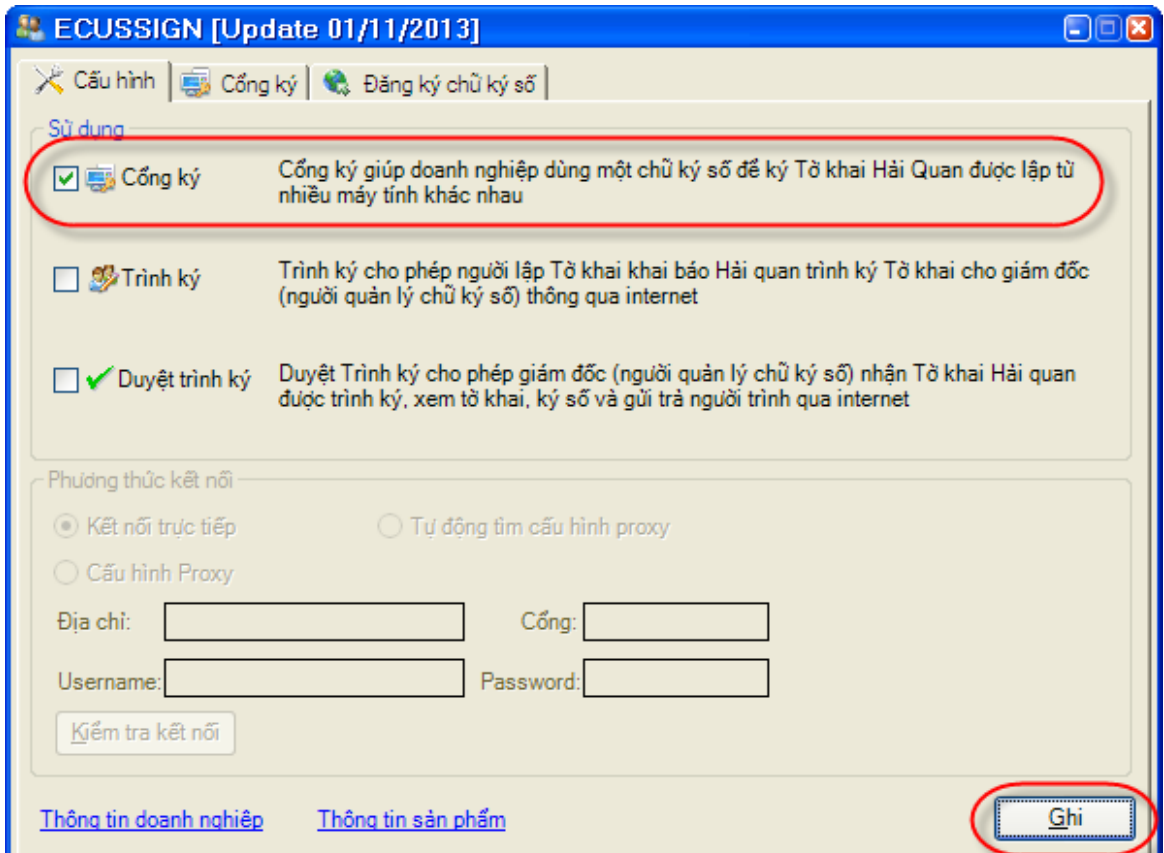

Tiếp theo bạn chọn tab '**Cổng ký**' và chọn '**Cấu hình cổng ký**'

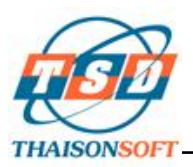

**CHI NHÁNH PHÍA NAM** 33A Cửu Long, P.2 , Q.Tân Bình, TP.HCM E-mail: tsdsg@thaisonsoft.com.vn Tel: (+84) 8-35470355 - Fax: (+84) 8-35470356

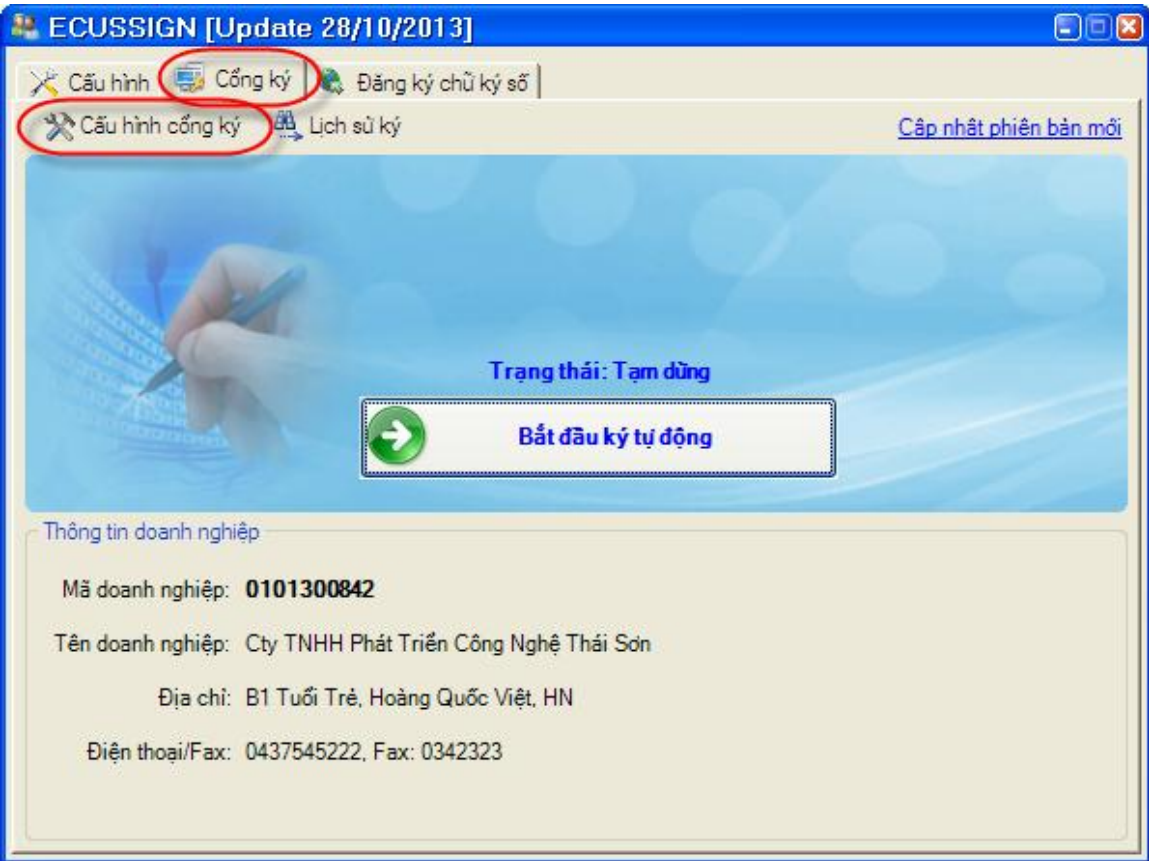

 Cửa sổ '**Thiết lập cấu hình trình ký**' hiện ra bạn tiến hành cấu hình chi tiết theo những hướng dẫn dưới đây:

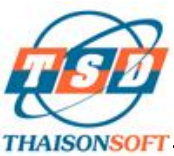

#### **CÔNG TY PHÁT TRIỂN CÔNG NGHỆ THÁI SƠN** Trụ sở: Số B1, Tuổi Trẻ , Hoàng Quốc Việt, Cầu Giấy, Hà Nội Website: http://thaison.vn E-mail: tsdhn@thaisonsoft.com.vn

Tel: (+84) 4-37545222 - Fax: (+84) 4-37545223

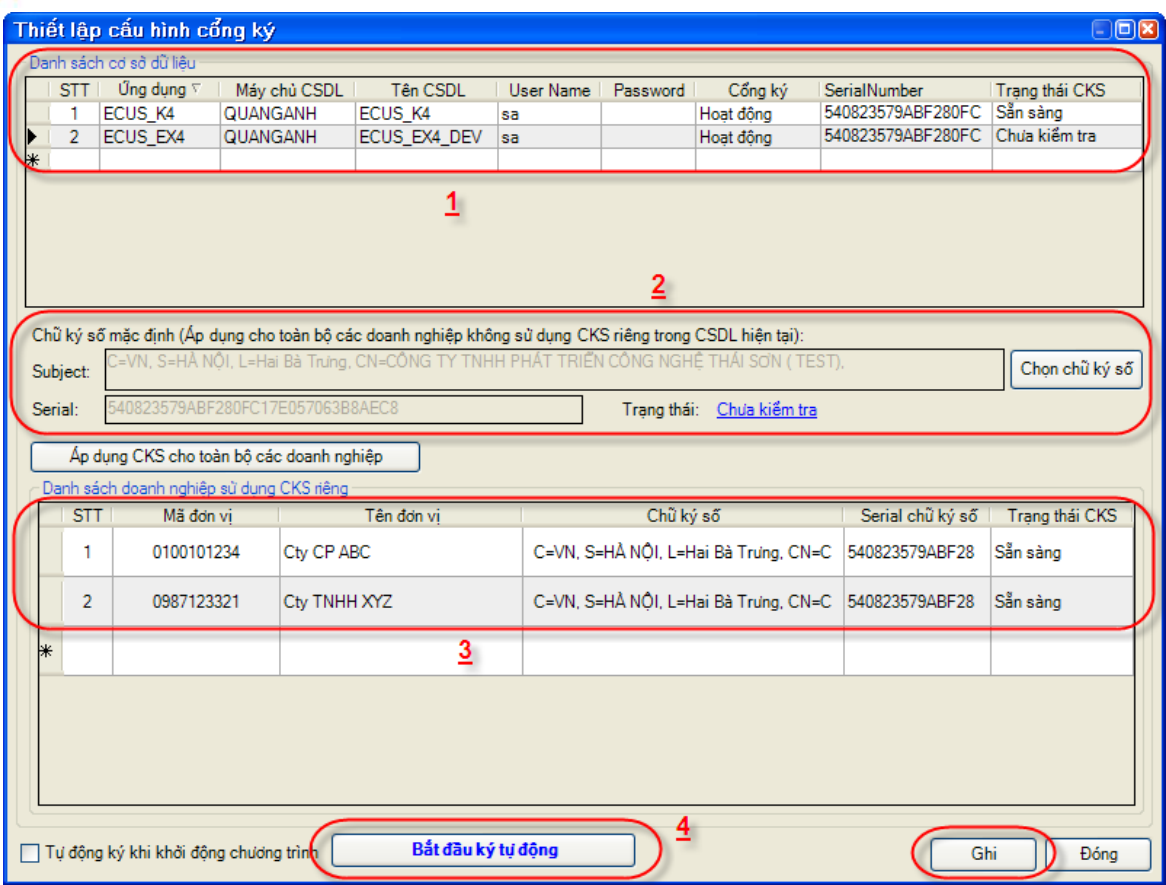

#### **Nội dung các thông tin:**

- Mục 'Danh sách cơ sở dữ liệu' (**mục 1**):
	- + **Ứng dụng**: chọn loại phần mềm ECUS
	- + **Máy chủ CSDL**: nhập tên máy chứa dữ liệu ECUS
	- + **Tên CSDL**: nhập tên CSDL sử dụng cổng ký
	- + **User Name và Password**: nhập User Name & Password của SQL Server
	- + **Cổng ký**: thiết lập cho phép '**Hoạt động**' hoặc '**Khóa**'
	- + **Serial number và Trạng thái CKS**: chọn Chữ ký số dùng chung cho từng CSDL
- Mục Chữ ký số mặc định (**mục 2**): hiển thị thông tin Chữ ký số dùng chung cho từng CSDL ở trên (**mục 1**)
- Mục 'Danh sách doanh nghiệp sử dụng CKS riêng (**mục 3**): mục này không bắt buộc nhập, chỉ nhập vào khi trên CSDL có nhiều DN và mỗi DN sử dụng chữ ký số riêng để khai báo

+ **Mã đơn vị**: nhập MST của DN khách hàng

+ **Tên đơn vị**: nhập tên DN khách hàng

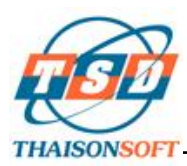

- + **Chữ ký số, Serial CKS và Trạng thái CKS**: chọn Chữ ký số dùng riêng cho từng '**Mã đơn vị**' tương ứng
- Sau khi cấu hình xong, bạn nhấn '**Bắt đầu ký tự động**' (**mục 4**) để khởi động Cổng ký. Khi đó màn hình chính ECUSSign chuyển sang trạng thái '**Đang chạy**' để sẵn sàng cho các máy trạm cổng ký thực hiện ký chữ ký số khi khai báo chứng từ và tờ khai Hải quan.

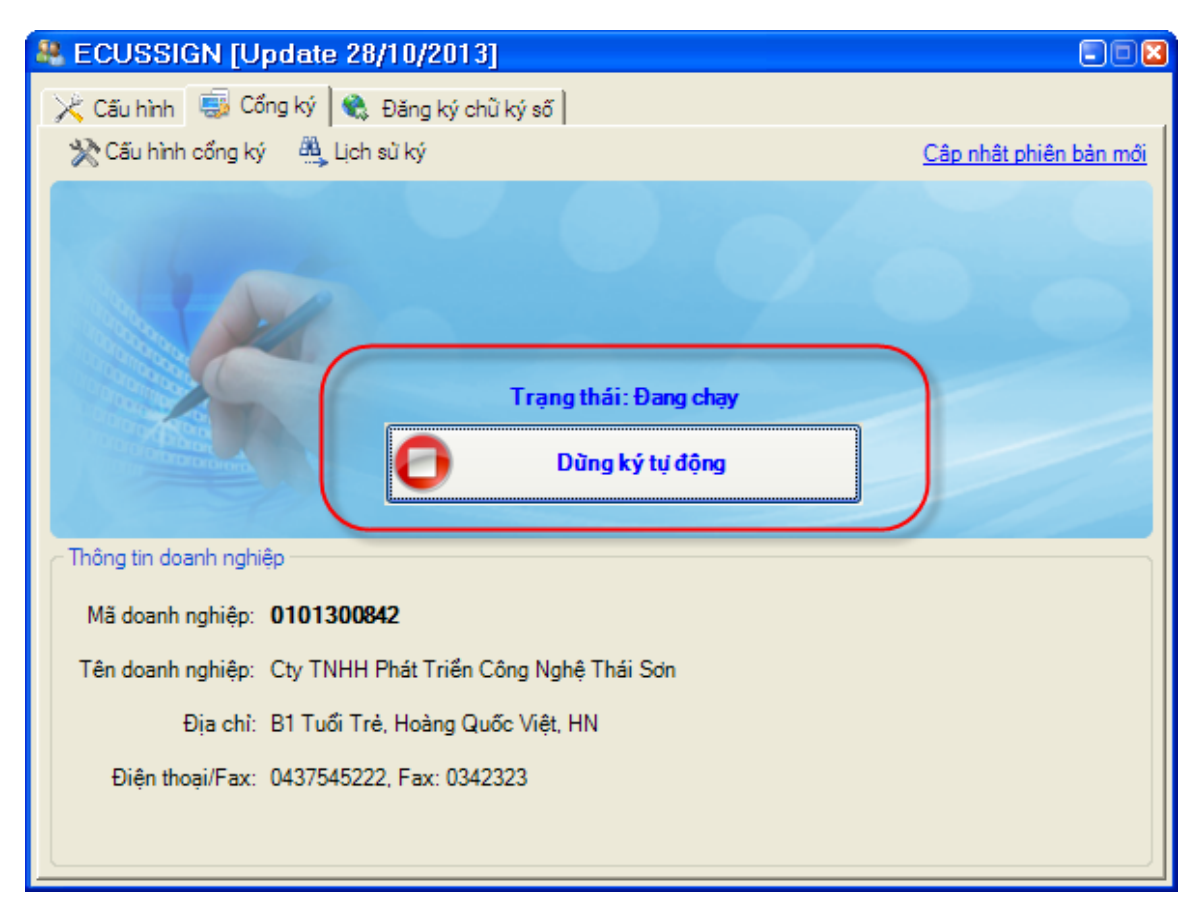

 Khi muốn dừng cổng ký, bạn chọn '**Dừng ký tự động**'. Trong quá trình sử dụng, bạn có thể thu nhỏ màn hình ECUSSign xuống thanh Taskbar để tiện làm việc (chương trình sẽ ở chế độ làm việc tự động nhưng không hiển thị giao diện người dùng) khi cần hiển thị chương trình lên bạn nhấn đúp chuột vào biểu tượng của chương trình phía dưới góc phải màn hình trên thanh taskbar, hoặc nhấn phải chuột vào biểu tượng chương trình để hiển thị các tính năng sử dụng

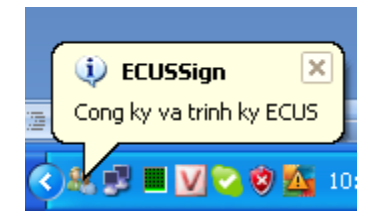

### **Tra cứu lịch sử ký:**

Chức năng '**Lịch sử ký**' hỗ trợ bạn xem lịch sử danh sách các chứng từ đã được ký:

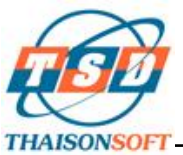

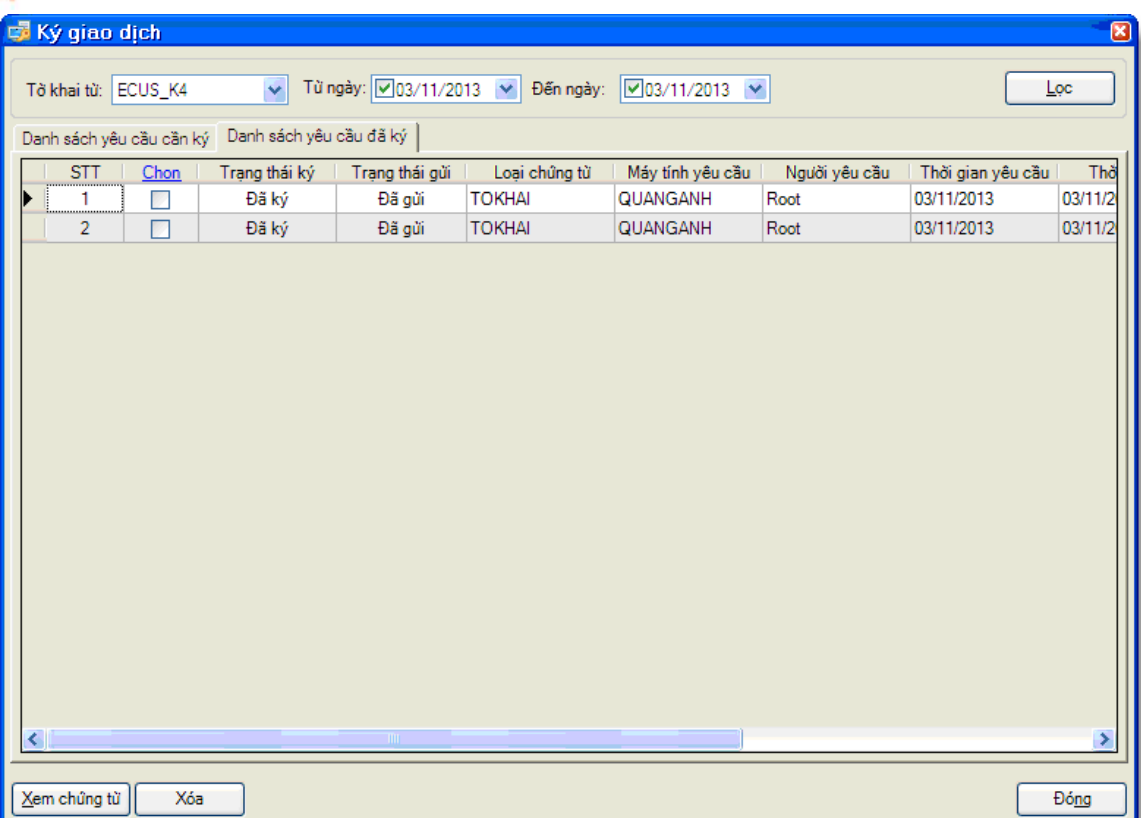

- **Cấu hình trên Máy trạm sử dụng cổng ký và thực hiện khai báo chứng từ: thực hiện tƣơng tự phần nội dung đã hƣớng dẫn chi tiết ở Trƣờng hợp 1 trên đây.**

### **III. Hƣớng dẫn phần mềm ECUSSign**

#### **1. Giới thiệu:**

- ECUSSign là công cụ dùng để giao tiếp với phần mềm ECUS thông qua cơ sở dữ liệu. ECUSSign cung cấp chức năng cổng ký và trình ký tự động, trong suốt với người sử dụng
- ECUSSign được cung cấp miễn phí khi Doanh nghiệp sử dụng gói dịch vụ phần mềm ECUS. Bạn có thể tải ECUSSign về từ website<http://thaison.vn/ecusnet/ecussign.exe>

### **2. Cài đặt:**

- ECUSSign được đóng gói theo chuẩn phần mềm portable (tải về và chạy không cần cài đặt)
- ECUSSign chạy trên nền tảng **Microsoft Dot Net 3.5** trở lên. Nền tảng này thường có sẵn trên các phiển bản Windows mới như Windows Vista, Win 7, Win 8. Với các máy tính chưa có sẵn nền tảng **dot net 3.5**, khi chạy ECUSSign lần đầu chương trình sẽ tự động tải về và cài đặt vào máy tính mà không cần thực hiện tải và cài đặt thủ công.

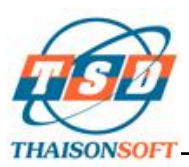

- Để bắt đầu sử dụng ECUSSign, Doanh nghiệp cần đăng ký thông tin sử dụng (thông tin của Doanh nghiệp sử dụng Trình ký và Cổng ký)

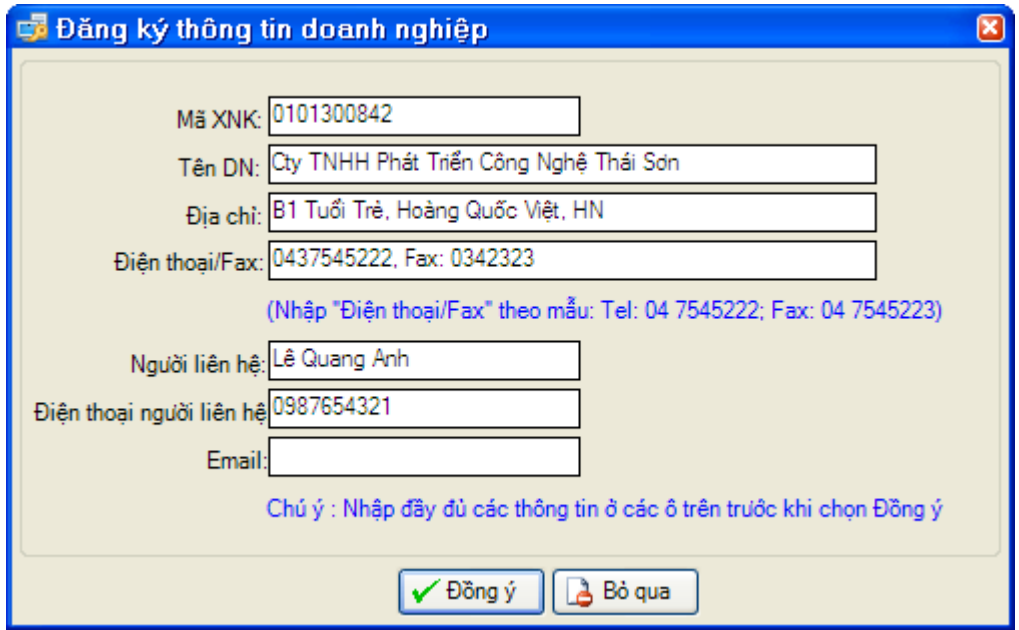

Thông tin:

- + **Mã XNK**: Mã số thuế của Doanh nghiệp
- + **Tên DN**: Tên doanh nghiệp
- + **Địa chỉ**: Địa chỉ doanh nghiệp
- + **Điện thoại/Fax**: Số điện thoại và số Fax
- + **Ngƣời liên hệ**: Người liên hệ trực tiếp sử dụng phần mềm
- + **Điện thoại liên hệ**: số điện thoại của người liên hệ
- + **Email**: địa chỉ thư điện tử

Nhập xong nhấn '**Đồng ý**' để bắt đầu sử dụng ECUSSign

*Chúc quý doanh nghiệp thực hiện thành công!*

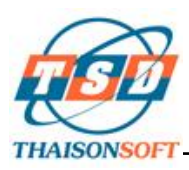

**CHI NHÁNH PHÍA NAM** 33A Cửu Long, P.2 , Q.Tân Bình, TP.HCM E-mail: tsdsg@thaisonsoft.com.vn Tel: (+84) 8-35470355 - Fax: (+84) 8-35470356

### **THÔNG TIN LIÊN HỆ**

#### **Công Ty TNHH Phát Triển Công Nghệ Thái Sơn**

#### **Trụ sở Hà Nội:**

Phố Đặng Thùy Trâm- Hoàng Quốc Viêt - Cầu Giấy-Hà Nội. Điện thoại: 04.37545222, FAX: 04.37545223

#### **Chi nhánh TP.HCM:**

33A - Cửu Long- F.2-Tân Bình, TP.HCM. Điện thoại: 08.35470355. Fax: 08.35470356

#### **Chi nhánh Bình Dƣơng:**

B4-08 Cao ốc BICONSI ,Yersin ,Thủ Dầu Một, Bình Dương. Điện thoại : 0650.3848886, Fax: 0650.3848882

#### **Chi nhánh Đồng Nai:**

93/75 Đồng Khởi, Tân Phong, TP.Biên Hoà, Đồng Nai. Điện thoại : 0618.871868, Fax: 0618.871866

#### **Chi nhánh Đà Nẵng:**

36 - Đào Duy Từ, Thanh Khê, TP.ĐÀ NĂNG. Điện thoại : 0511.3868363, Fax: 0511.3868364

#### *Tổng đài hỗ trợ (hỗ trợ khách hàng 24/7)*

*Miền Bắc: 19004767* 

*Miền Nam – Miền trung: 19004768*